## 展商展品管理操作流程

说明: 展商展品管理需提交参展预登记且审核通过后方可进行管理 (未提交或审核未通过则左侧导航不出现管理入口)

**Step1:**

进入官网 (https://www.hainanexpo.org.cn)->报名->参展->参

展商注册;

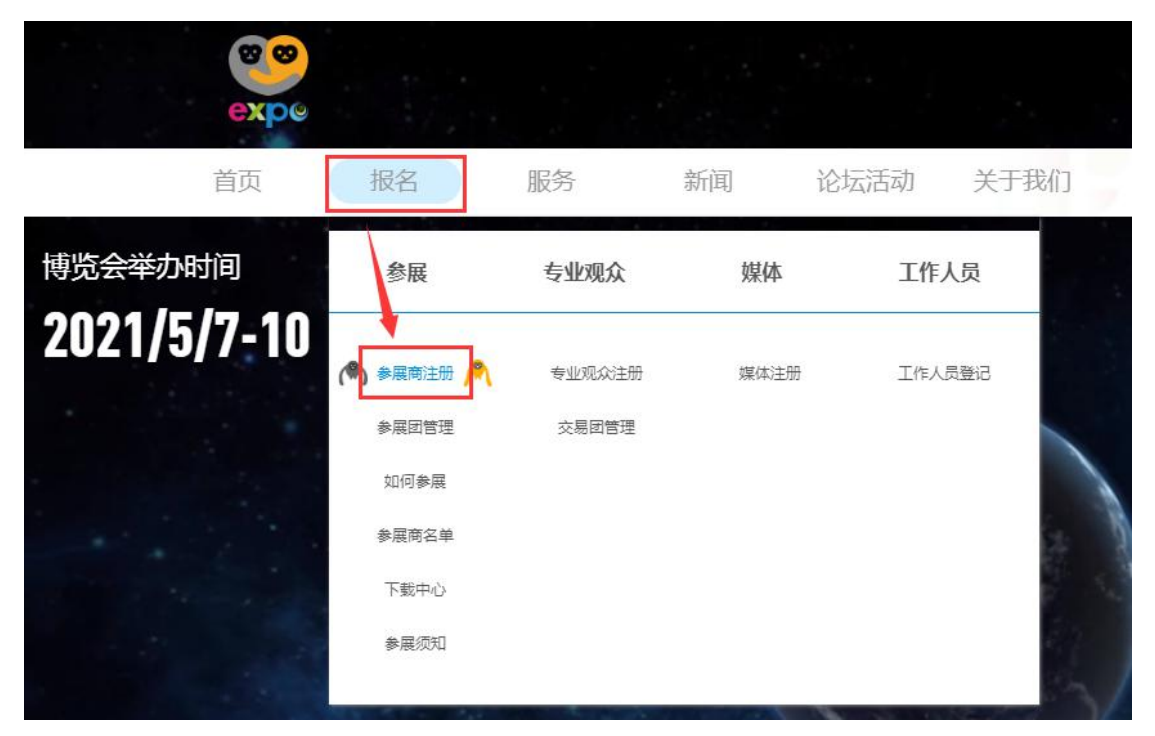

**Step2:**

登录后进入参展预登记界面:

如果首次进入且未填写登记信息,请先填写并提交审核通过,否则左 侧导航"展商展品管理"功能为不可见;

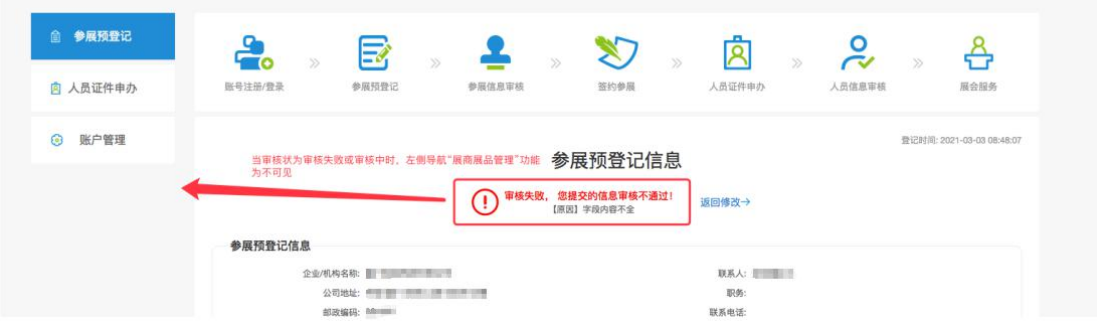

当填写登记并提交审核且通过后,左侧导航"展商展品管理"入口出

 $\,$ 现; the contract of the contract of the contract of the contract of the contract of the contract of the contract of the contract of the contract of the contract of the contract of the contract of the contract of the c

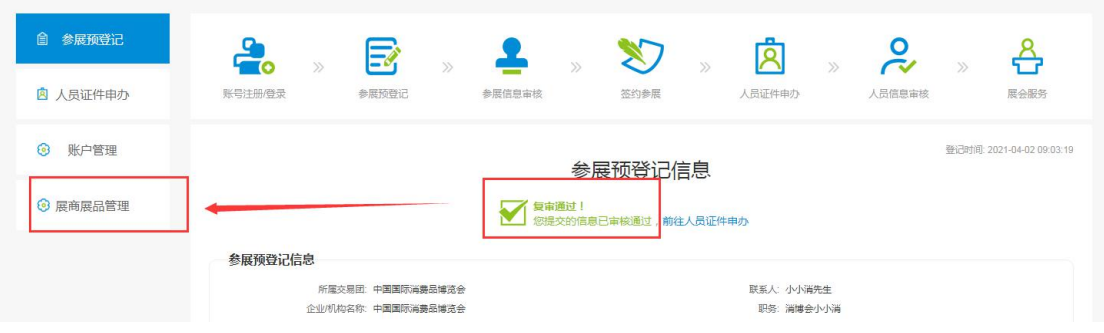

**Step3:**

点击左侧导航"展商展品管理"后进入展商信息管理页面,分为 "展商信息"、"展品信息"二大块,默认进入"展商信息"页面, 请根据展商具体信息完善数据并保存;

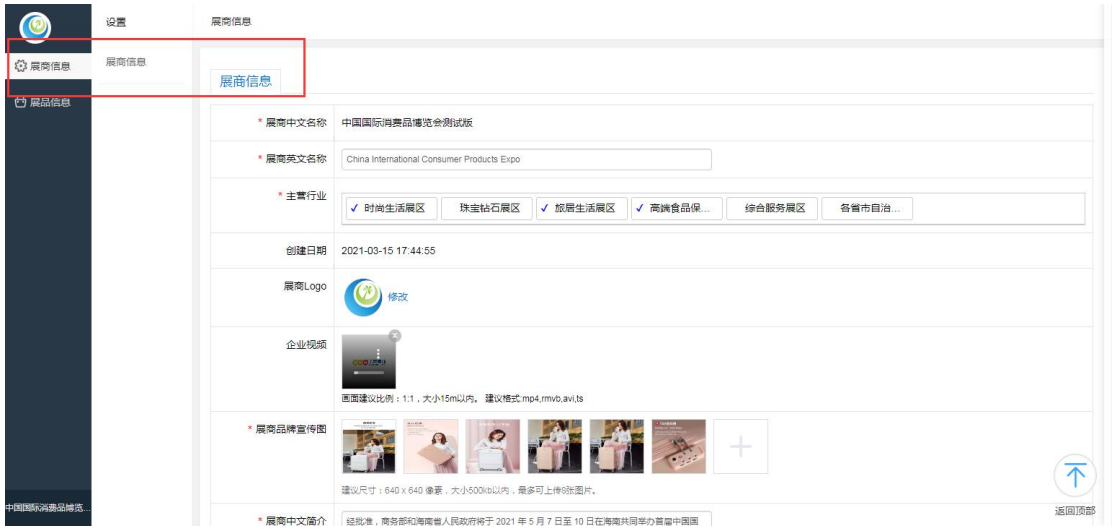

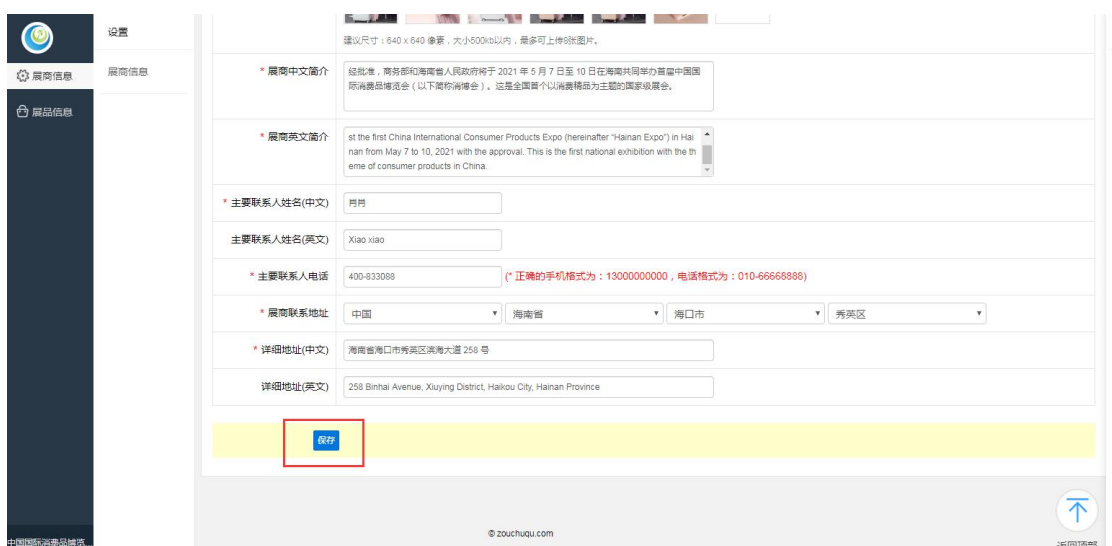

**Step4:**

完成展商信息填写后点击左侧导航"展品信息"在展品信息下分为"新 增展品"、"已提交展品(即前台显示中的展品)"、"未提交展品" (新增的展品默认为未提交,需进行提交操作后等待展品审核,审核 通过后方可显示在前台,即至发布中的展品列表里)

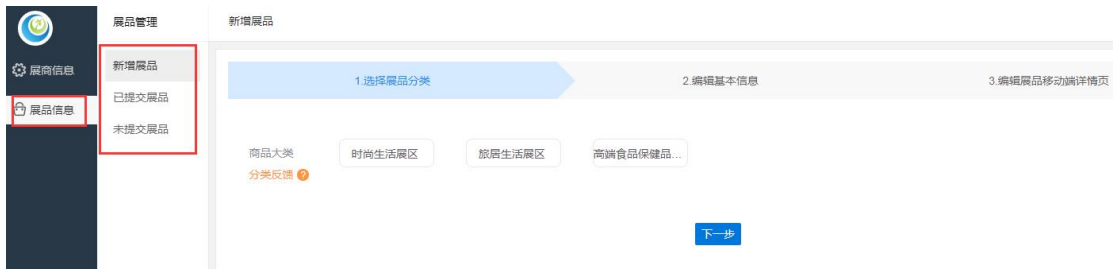

点击新增展品:选择商品大类->二级分类->下一步->编辑基本信息

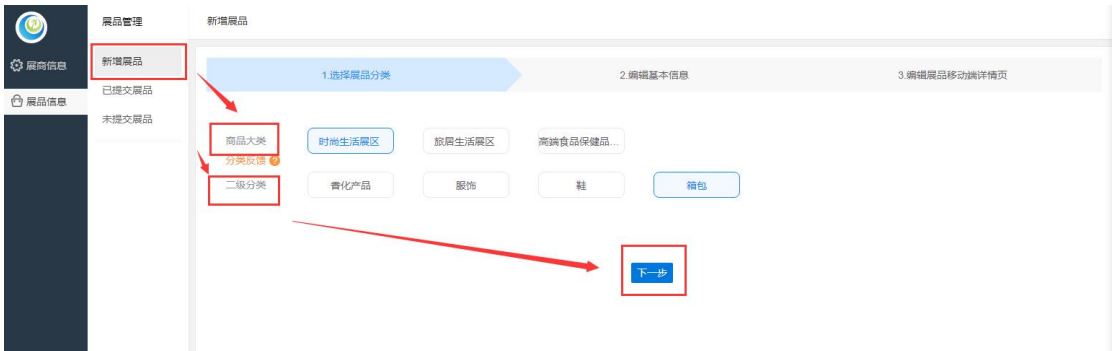

根据展品内容完善展品信息->下一步->编辑展品移动端详情页->编 辑基本信息->点击"保存",则展品归入到"未提交展品"(前台 不显示)->完成展品新增操作。

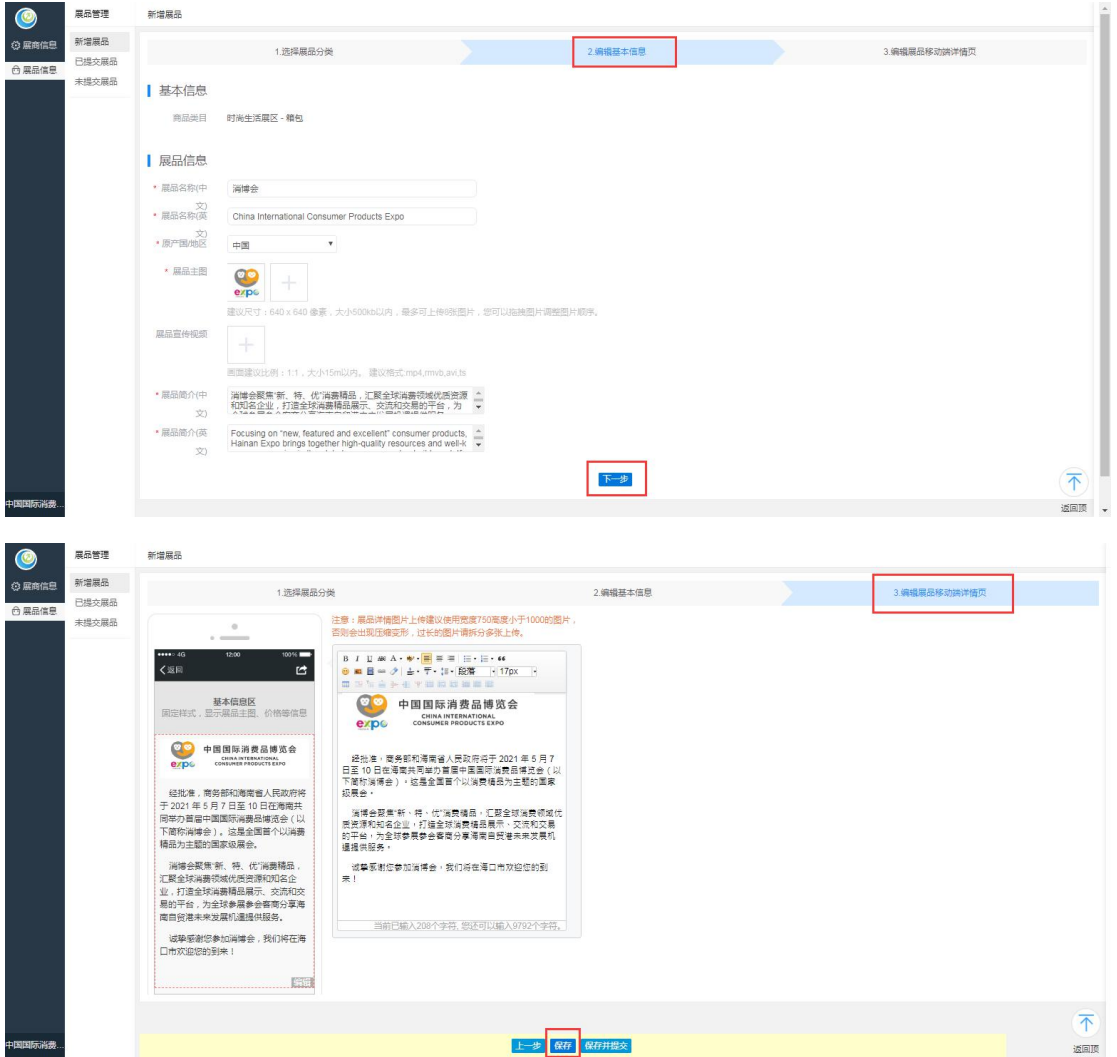

点击"未提交展品"->勾选要上架的展品->点击"提交",展品提 交后则归入到"已提交展品"中,等待审核,审核通过后前台会显示 展品信息->完成展品上架操作。

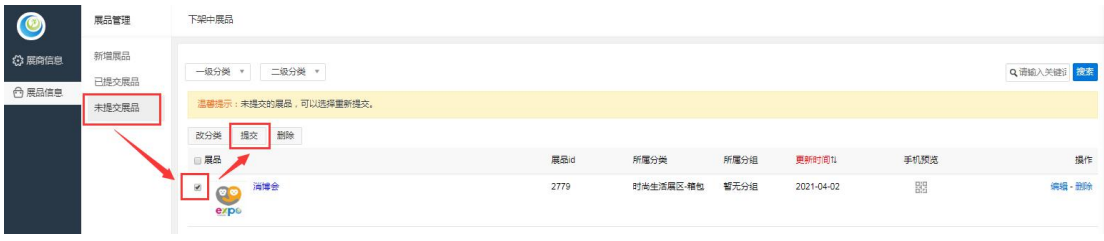

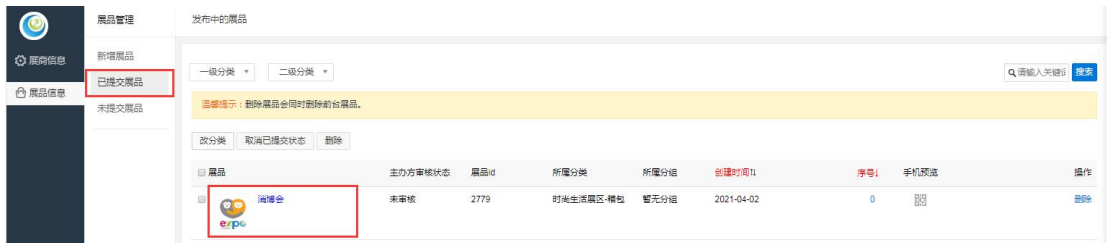

若展品需取消前台显示:

点击左侧"已提交展品"->勾选需要取消显示的展品-> 点击"取消 已提交状态"->完成取消前台显示操作。

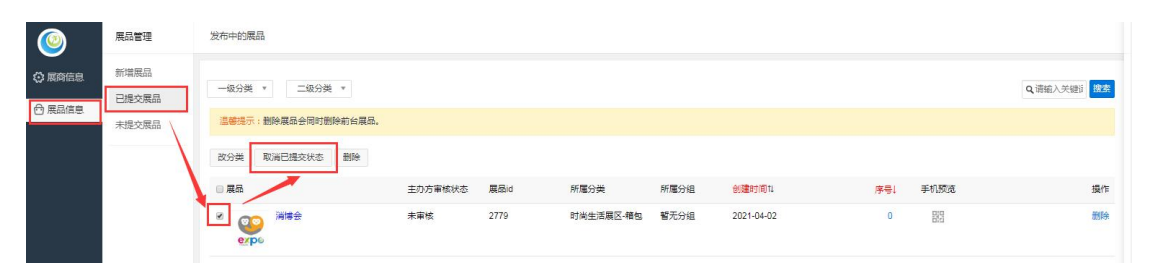